## **OPS/OMS Ecuador Instructivo para el registro de proveedores el sistema WSS (Workday Strategic Sourcing)**

Al ingresar en el enlace de la licitación abierta se desplegarán las pantallas a continuación. En caso haya creado cuenta en el WSS antes del 12 de marzo de 2024, será necesario realizar el proceso de autenticacion:

Si tiene alguna pregunta sobre la configuración de la cuenta, envíe un correo a [scoutsupport@workday.com.](mailto:scoutsupport@workday.com)

1) Registro de la dirección de correo electrónica.

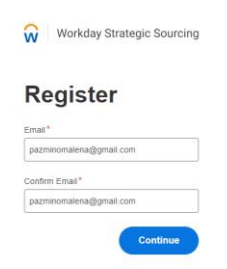

2) Verificación de la dirección de correo electrónica. Se le enviará un código de verificación.

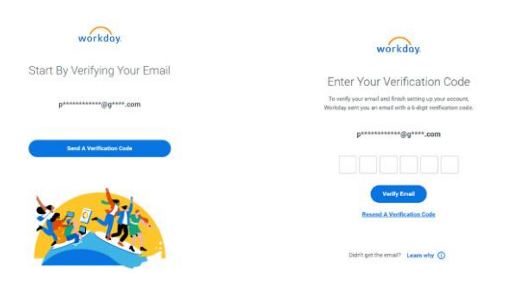

3) En el primer ingreso, se le pedirá completar la información de registro. Seleccionar el lenguaje (español) y la zona horaria (Quito), es importante.

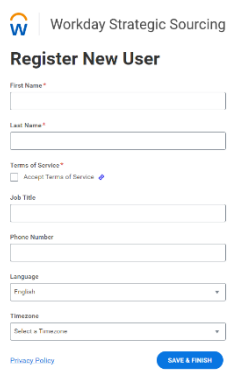

4) A continuación, se le solicitará obtener un código de 6 dígitos a través de un código QR, para lo requerirá contar con un lector en su teléfono. Después se le pedirá conectar su cuenta con una app de autenticación. Se recomienda utilizar la app de Microsoft.

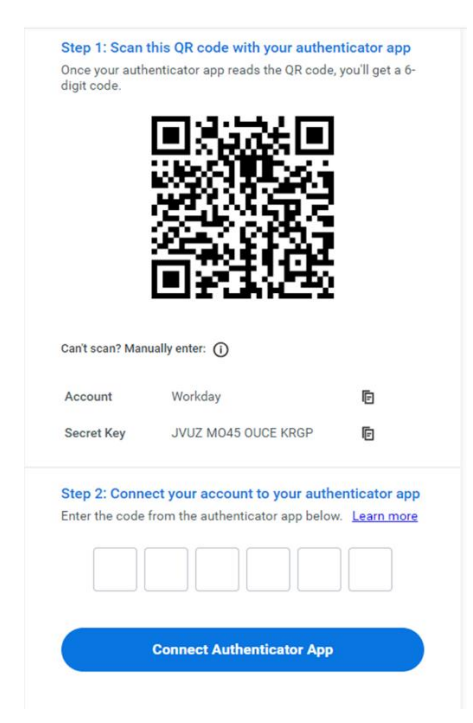

5) Luego aparecerá la siguiente pantalla para registrar un número en los Estados Unidos. Puede saltar este paso "skip this step"

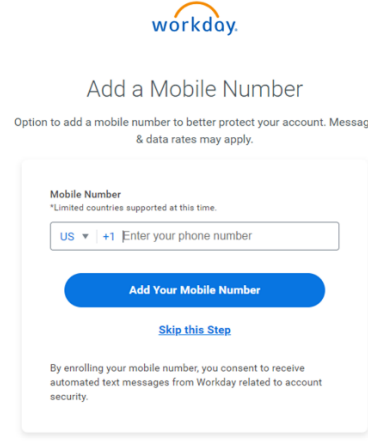

6) En esta pantalla por favor registre sus datos.

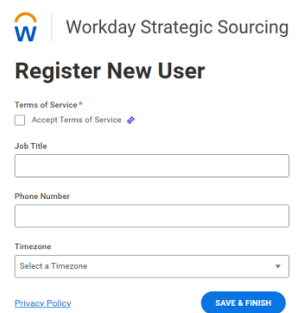

7) En esta pantalla por favor registre el nombre de su compañía y página web (si tiene)

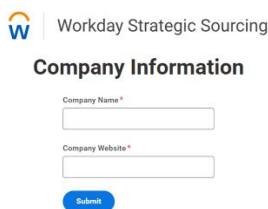

*Por ejemplo: si es persona natural, su "company name" es su nombre; si no tiene "company website" por favor ponga un nombre ficticio, por ejemplo: pabloperez.com (para que la plataforma reconozca el formato).*

8) Una vez completado el registro, tendrá acceso al sistema, en donde podrá consultar las invitaciones recibidas en la página de inicio, con un clic en el título. Igualmente, donde aparece su nombre, podrá editar el perfil, completar sus datos, cambiar el idioma de su preferencia, etc.

Tome en cuenta que recibirá **dos** invitaciones o eventos: 1 para subir la propuesta técnica o carta de intención, y otro para subir solo la propuesta económica.

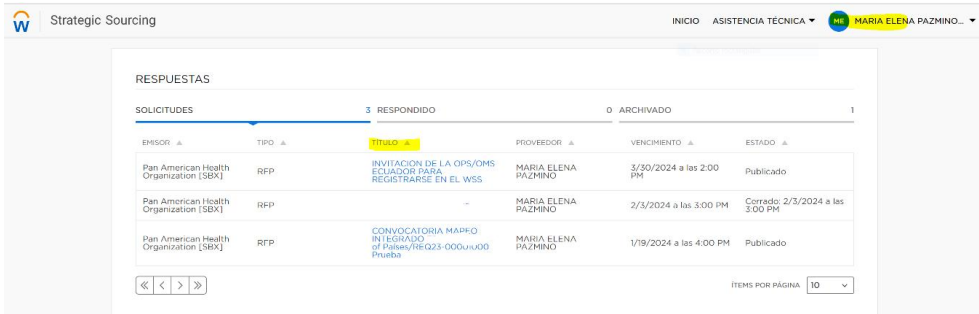

9) Una vez abierta la invitación, favor tomar en cuenta que debe confirmar que va a enviar oferta mediante el botón **"DESEO ENVIAR OFERTA".**

*Nota: Esta acción será necesaria cada vez que reciban una invitación.*

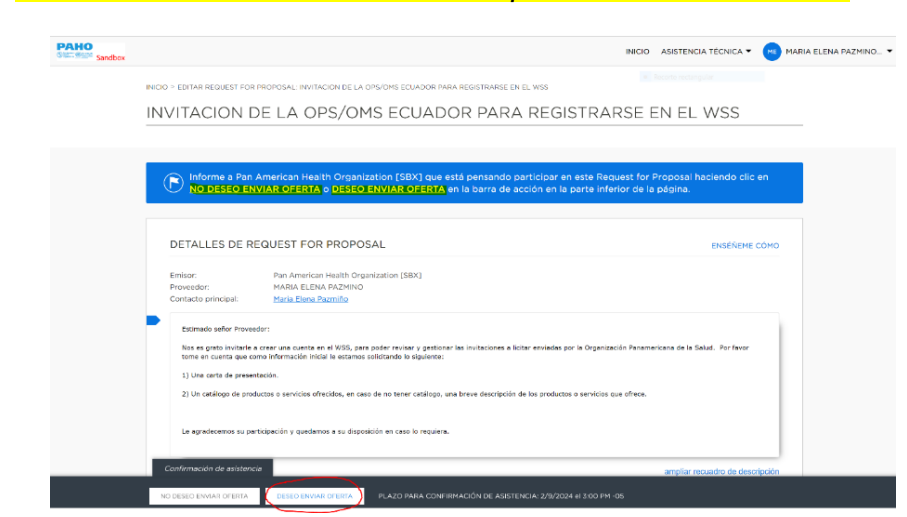

10) Para responder, por favor ir al apartado "GENERAR SU PROPUESTA" y subir los documentos solicitados.

*Es recomendable que los documentos que anexe estén en formato PDF*

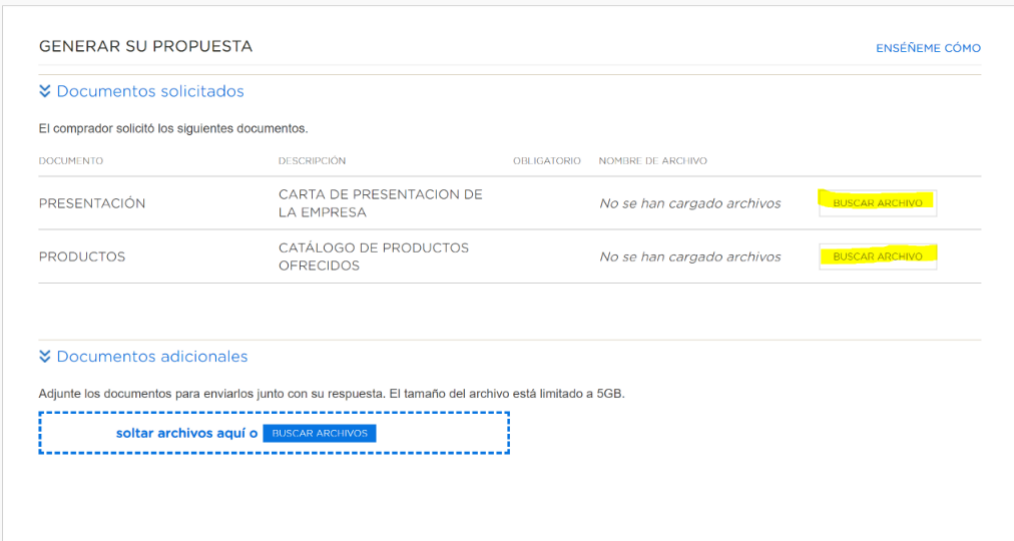

11) Finalmente, por favor tome en cuenta las fechas importantes en "CRONOLOGIA DE EVENTO" en donde se le informarán los plazos para confirmar participación, para enviar preguntas y para enviar propuestas. Una vez cumplidos los plazos **ya no podrá enviar documentos**.

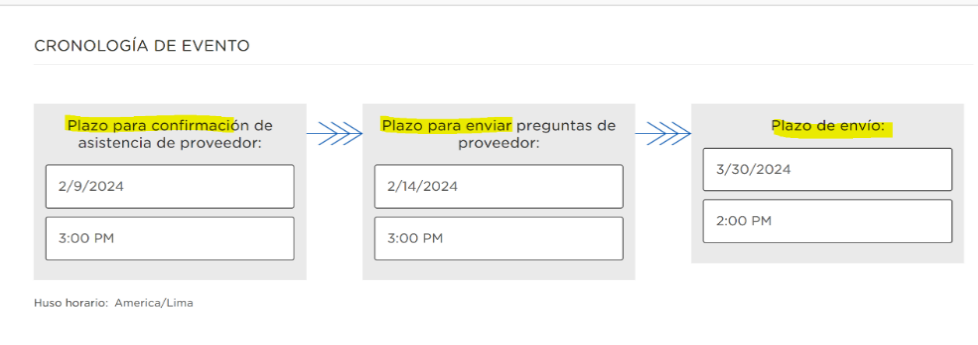